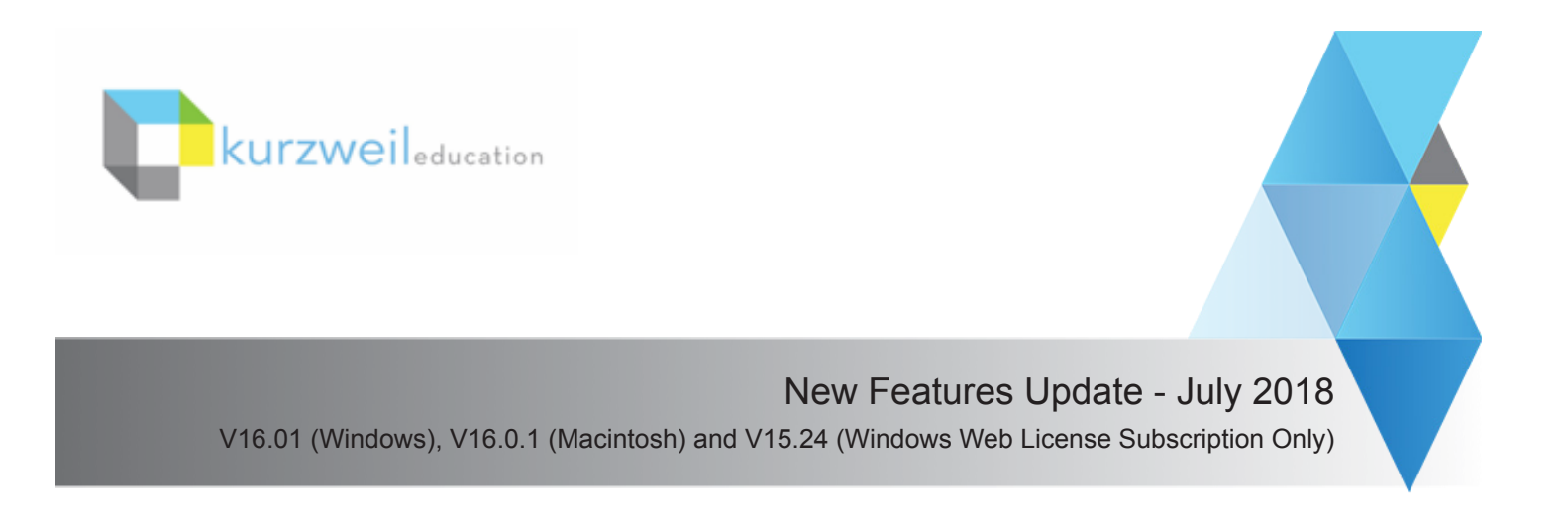

**Save a text document in multiple formats to Google Drive from Kurzweil 3000 for Web Browsers (Kurzweil3000.com).**

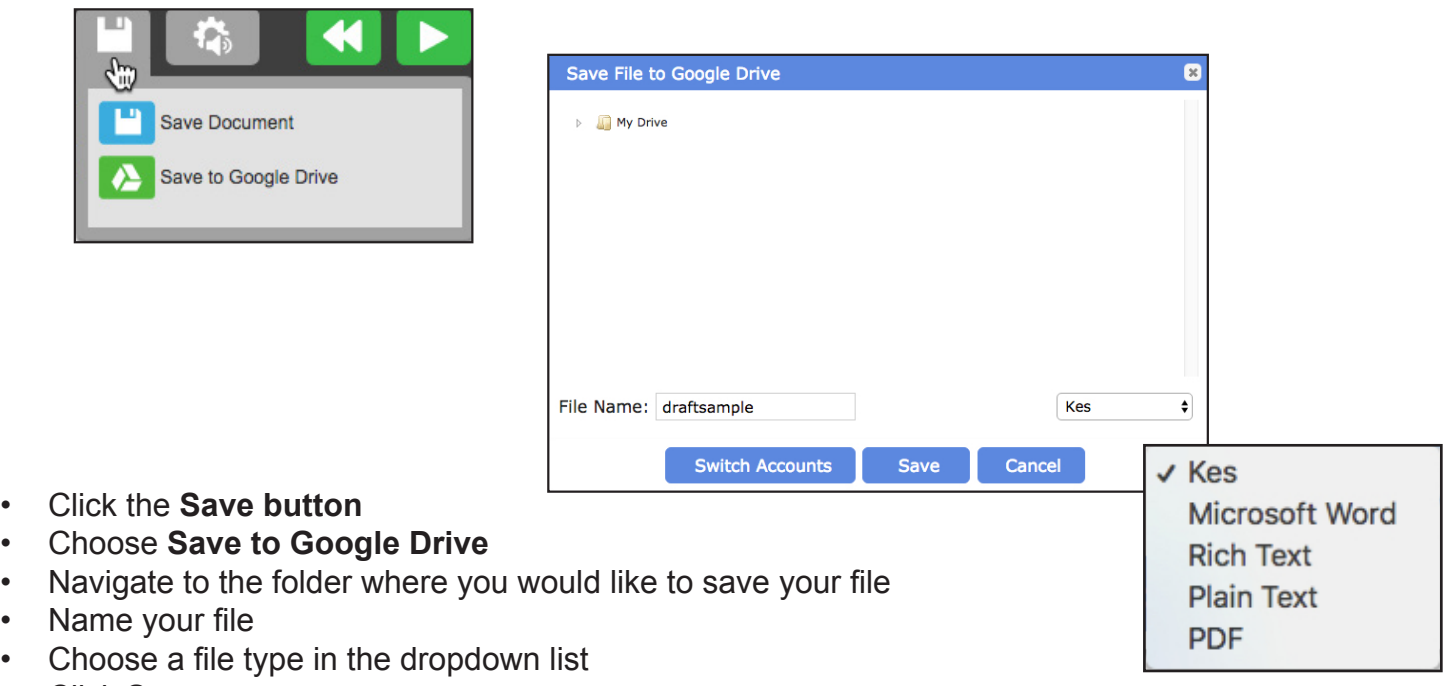

• Click **Save**

**1.** 

Note - if you are not already logged into your Google Drive account, you will be prompted to login. If you wish to use a different account, click the **Switch Accounts button** to change users.

## **Lock the Zone Editor feature at user account level.**

The Zone Editor has been added to the Miscellaneous Feature Locks tab in User Management.

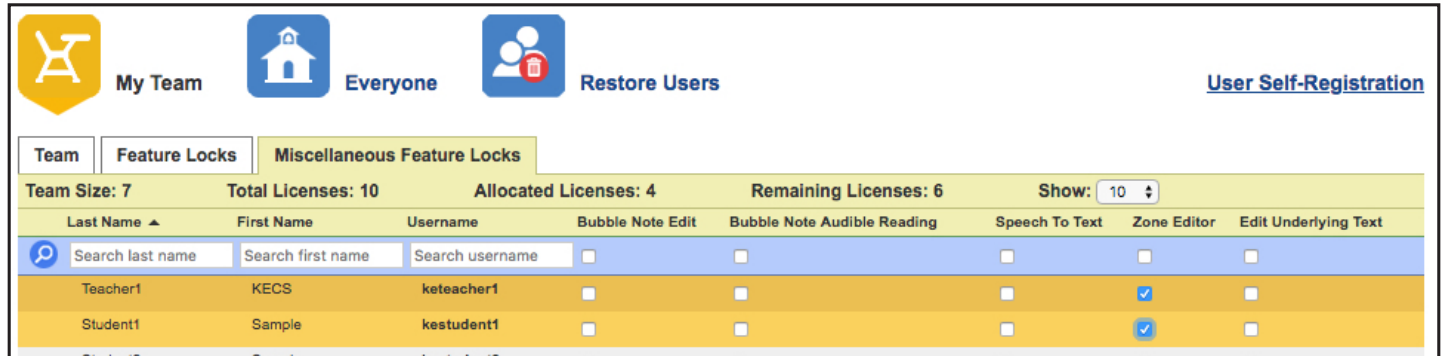

- Login to Kurzweil3000.com
- **• My Account > Users**
- My Team should be selected (yellow)
- Go to the **Miscellaneous Feature Locks tab**
- Check the box to lock Zone Editing for specific users

Locking the feature here will lock it in Kurzweil 3000 for Windows and Mac.

July 2018 New Features **State 10 and State 12:49 PM** July 3, 2018 12:49 PM Page 2 of 5

## **When extracting annotations in Kurzweil 3000 for Web Browsers, the original file name appears at the top of the resulting extracted file.**

Extract

quide.

When extracting annotations, the name of the original file will appear at the top of the extracted file in addition to the page numbers where the annotations were located.

Once you have annotated a file you are reading:

- Click the **Tools dropdown**
- Choose **Extract Notes and Highlights**
- Click **OK** to accept default settings or
- Click **Advanced** to choose what annotations to extract

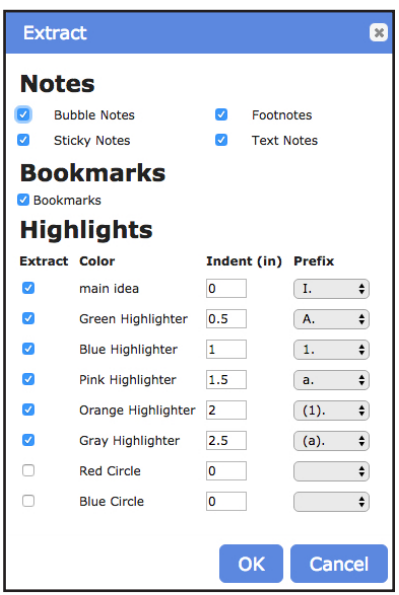

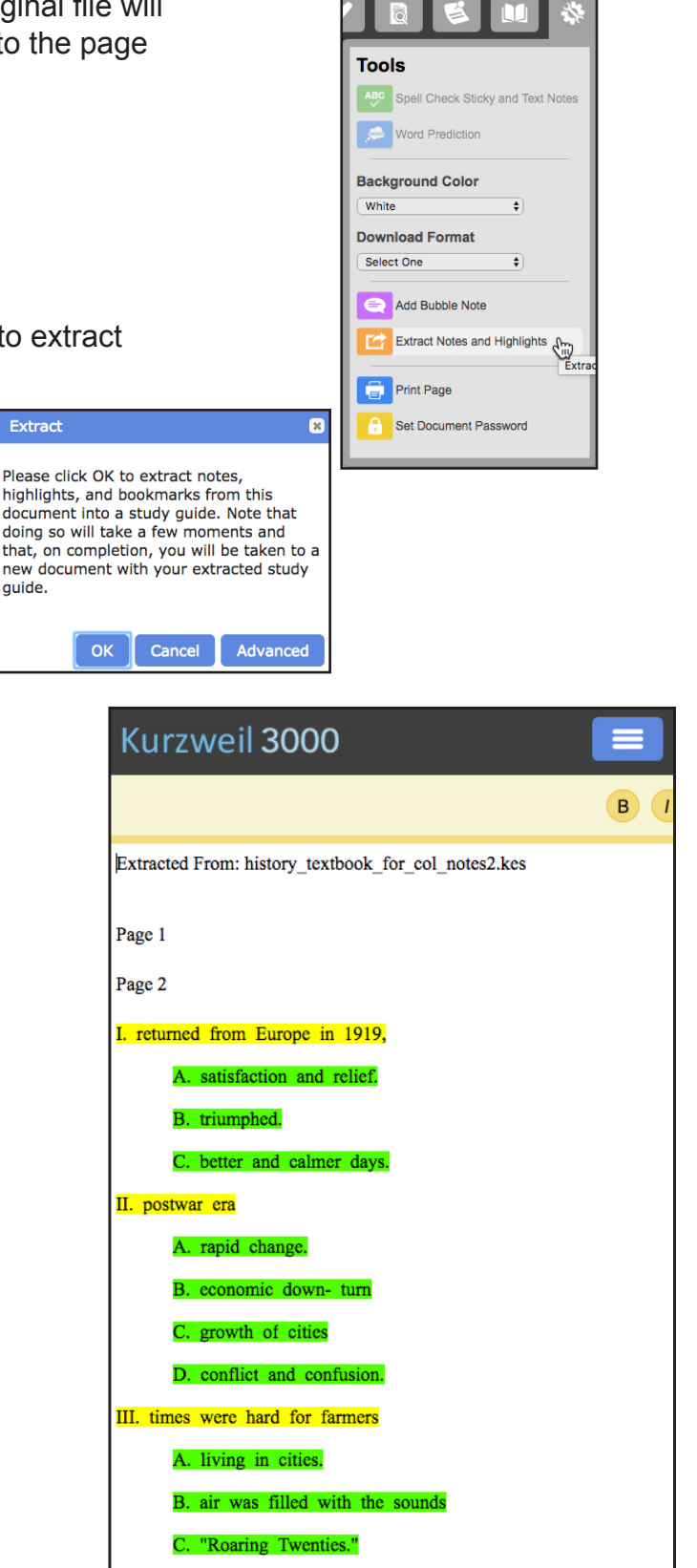

**3.** 

**4.** 

**Bibliography button available in Kurzweil 3000 for Macintosh.**

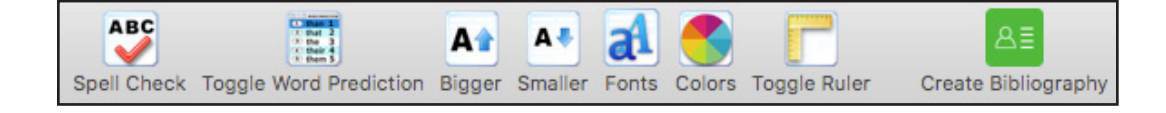

## **New Users**

The **Create Bibliography button** is on the **Writing Toolbar**.

**Existing Users who have not customized any toolbars** You will need to restore default toolbars.

**• View > Edit Toolbar Names... > Restore Defaults**

The **Create Bibliography button** will be added automatically to your **Writing Toolbar**.

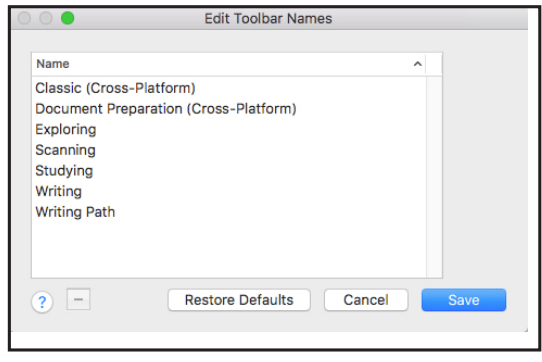

## **Existing Users who have customized toolbars**

You will need to add the Create Bibliography button to your toolbar.

- **• View > Customize Toolbars...**
- Scroll to the bottom of the list of buttons.
- Drag and drop the **Create Bibliography button** to the toolbar.
- Click **Done** and choose to create a new toolbar or overwrite the existing one.

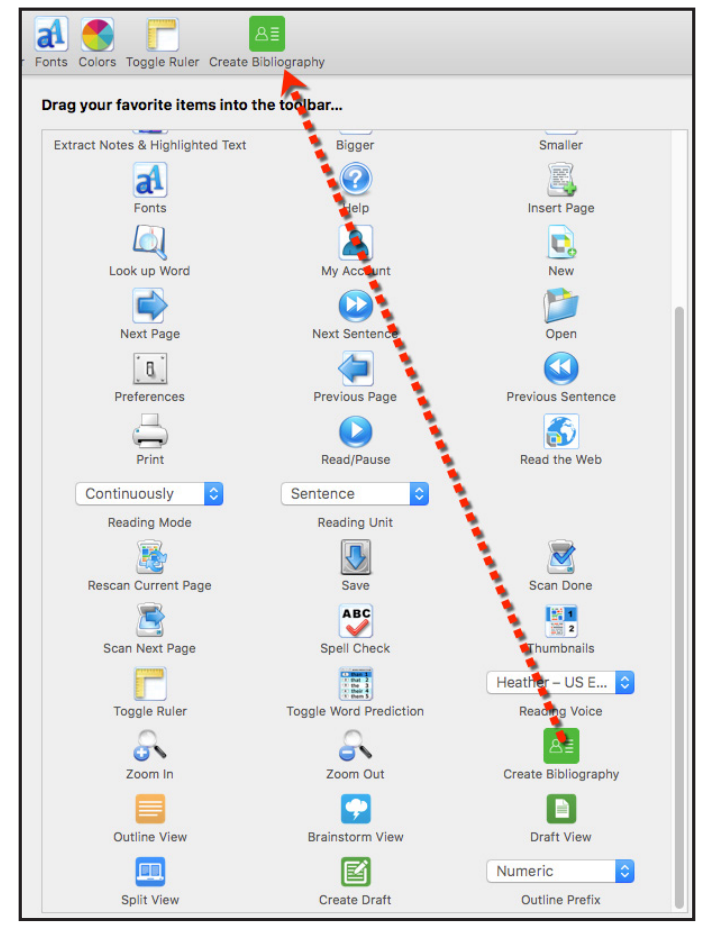

# **Getting Started Guides added to Product Guides on KurweilEdu.com and online Help section.**

Getting Started Guides are available with the Product Guides on our website: https://www.kurzweiledu.com/products/product-guides.html

and in Kurzweil 3000 for Web Browsers online Help (Web License Subscription only): https://www.kurzweil3000.com/help.html

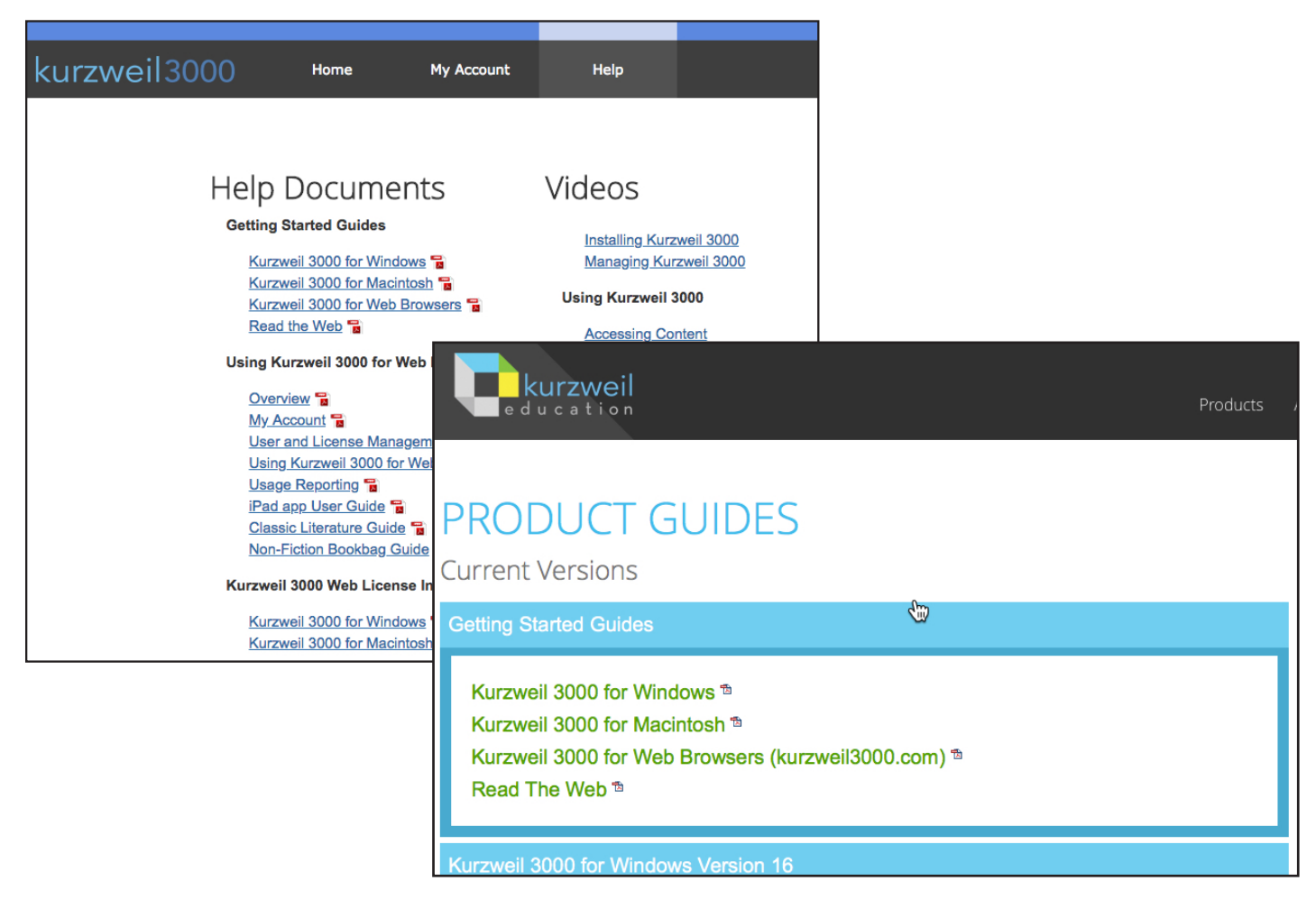

#### **6.**

**Kurzweil 3000 for Windows V15.24 (Web License Subscription only) can create and open bubble notes with images created in V15.24, V16 and Kurzweil3000.com.**

### Important Note:

Bubble Notes created in Version 15.24 or later of Kurzweil 3000 web license edition should not be used with older versions or non-web license editions as unexpected loss of data may occur.

**5.**